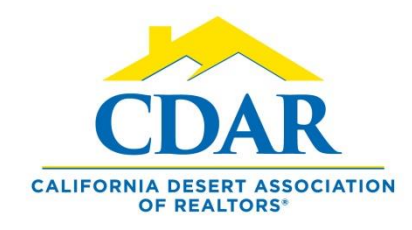

## FIND THE NAME OF A SUBDIVISION

### 1. Start in "Quick Search"

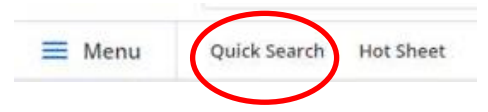

### 2. Within The Map Side of Quick Search Page Click the drop down arrow of the "Overlays" button

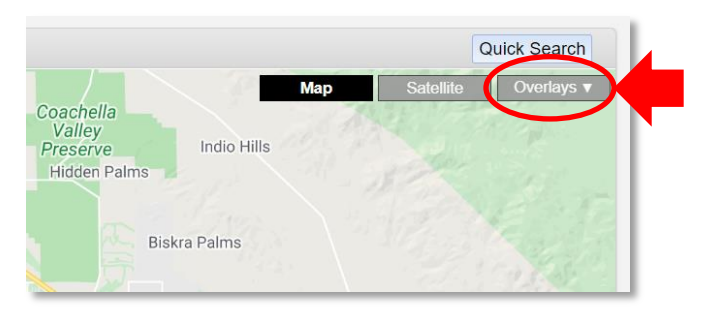

3. Click "Subdivision" from within the list

### 4. All subdivisions are displayed on the map

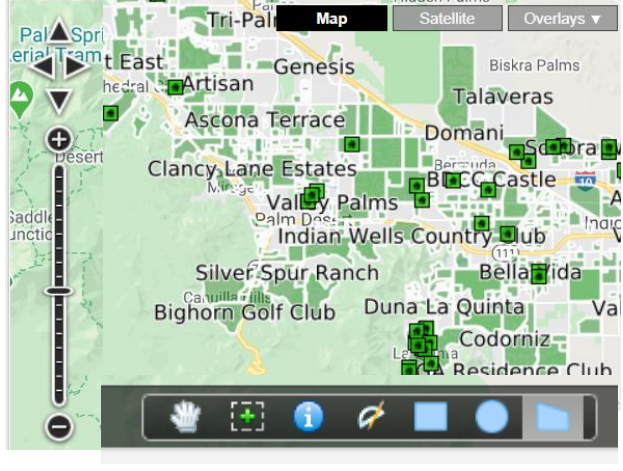

5. Zoom in an area with the "zoom tool"

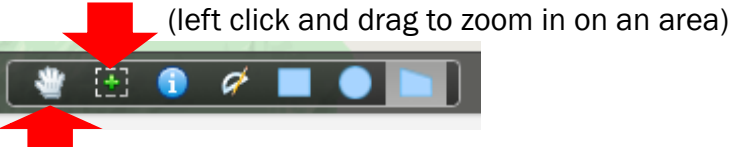

6. Select "hand tool" to move the map around

(left click on your mouse and move the map around)

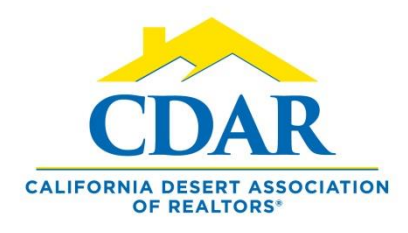

# SUBDIVISION GEO-CODE SEARCH VS. FIELD SEARCH

### 1) Enter a subdivision into geo-coded search bar

Note: there are 15 results for the Panorama subdivision when entered in the geo-coded search bar.

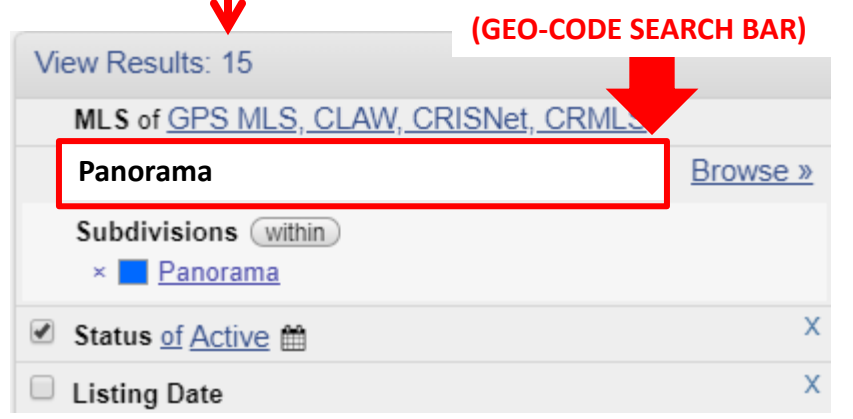

#### 2) Enter a subdivision into subdivision field

Note: there are 14 results for the Panorama subdivision when entered in the Subdivision search bar.

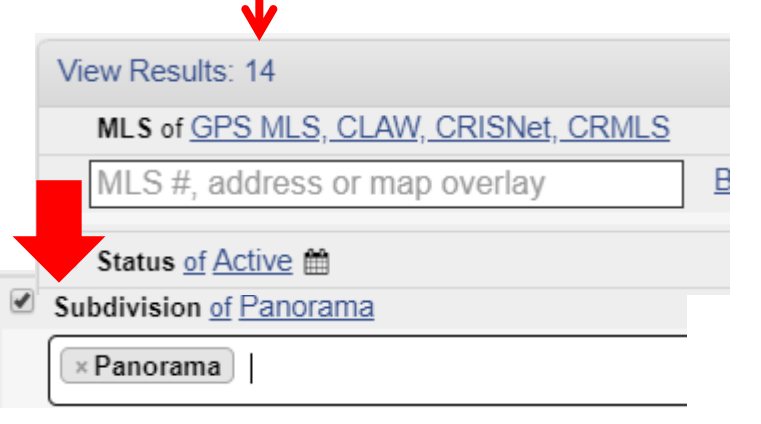

## Why Are the Search Results Different?

When a subdivision name is not entered into the subdivision field during listing input, it will not show up in a subdivision search using the subdivision field.

### For optimal results when searching in a subdivision use the Geo-coded search bar.